## **Configuration de la messagerie de l'école avec sa nouvelle adresse (Outlook Express)**

## **Les paramètres** :

Message académique personnelle : En principe de la forme ('initiale prénomnom' exemple pmarie). Correspond à l'identifiant d'Iprof

..........................................................

Identifiant (nom du compte) : UAI (ex RNE) Exemple : 0920578z

Adresse de messagerie : elle est de la forme UAI@ac-versailles.fr Exemple : 0920578z@ac-versailles.fr

Pour vous de la forme : prenom.nom@ac-versailles.fr

Mot de passe à l'initialisation composé des 5 derniers caractères de l'UAI Exemple : 0758z (la lettre est toujours en minuscule)

Pour votre messagerie pro c'est le NUMEN par défaut sinon relisez les documents de votre FAI

Lancer Outlook Express et choisir **Outils** > **Comptes**… Cliquer sur le bouton **Ajouter** et choisir **Courrier**.

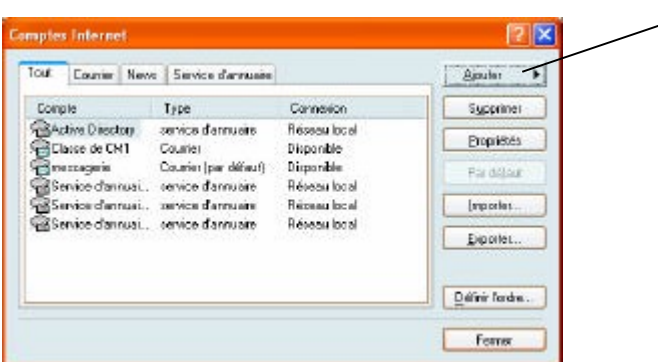

L'assistant de configuration se lance. Il n'y a plus qu'à compléter les informations demandées.

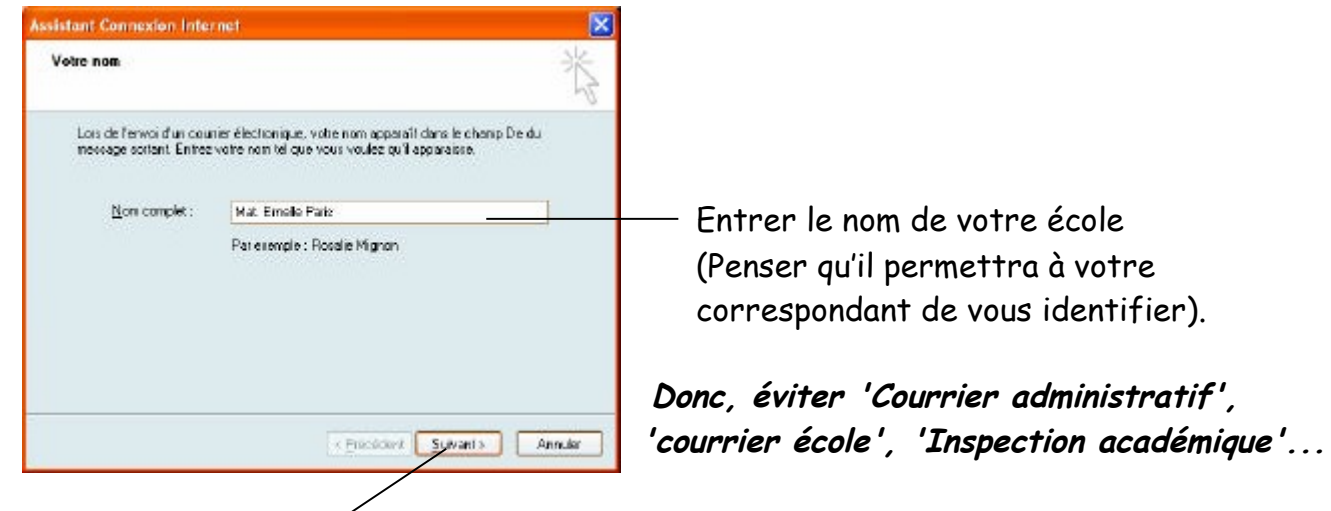

Cliquer sur **Suivant**

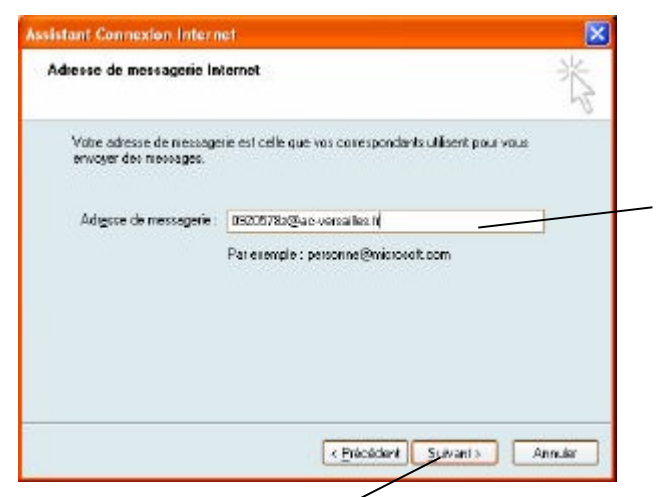

Cliquer sur **Suivant**

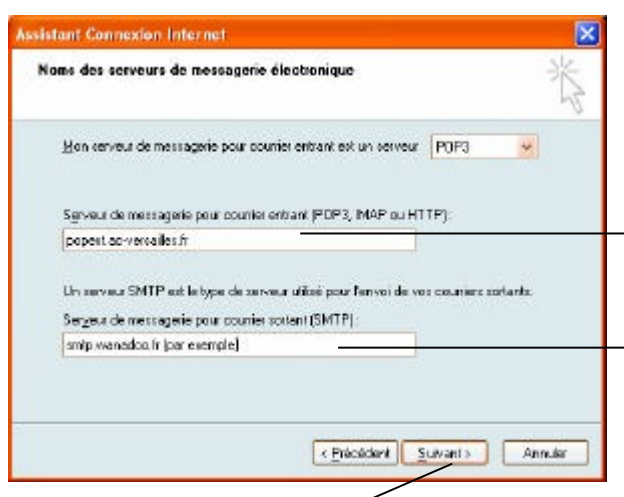

Cliquer sur **Suivant**

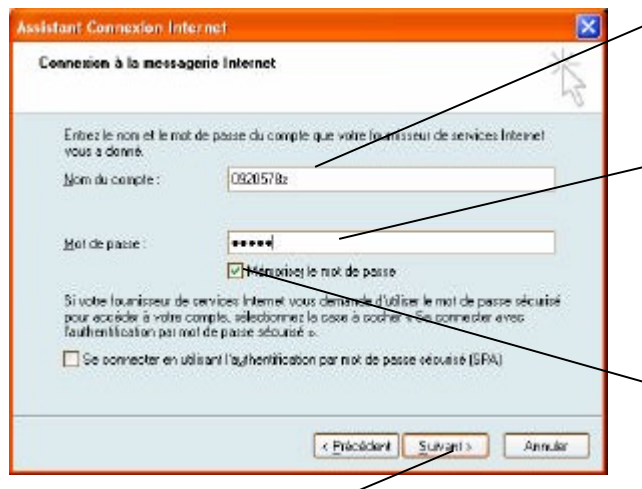

Indiquer votre adresse de messagerie (UAI@ac-versailles.fr).

[prenom.nom@ac-versailles.](mailto:prenom.nom@ac-versailles)fr pour la messagerie pro ou consultez les documents de votre FAI

...............................................................

Le smtp de Colombes : mail.2000ecoles.net Le smtp de La Garenne Colombes : smtp.iae.pconline.fr

Entrer le nom du serveur de courrier entrant (POP3) : popext.ac-versailles.fr.

Entrer le nom du serveur de courrier sortant (smtp), celui de votre fournisseur d'accès : smtp.wanadoo.fr (par exemple).

Entrer le nom du compte (identifiant),

UAI avec la lettre en minuscule.

## pmarie par exemple

Entrer votre mot de passe, UAI sans 092 et avec la lettre en minuscule. Il sera caché par des points pour qu'il ne soit pas lisible par des personnes non autorisées.

Votre NUMEN par défaut

Si vous ne souhaitez pas avoir à ressaisir votre mot de passe lors de chaque Cliquer sur **Suivant** and *Cliquer* sur **Suivant** ouverture de la messagerie, cocher ici.

Voilà, la configuration est achevée, il ne reste plus qu'à cliquer sur le bouton **Terminer** et à tester.